# SOKKIA<br>GNSSレベル Z-Plus 操作手順書

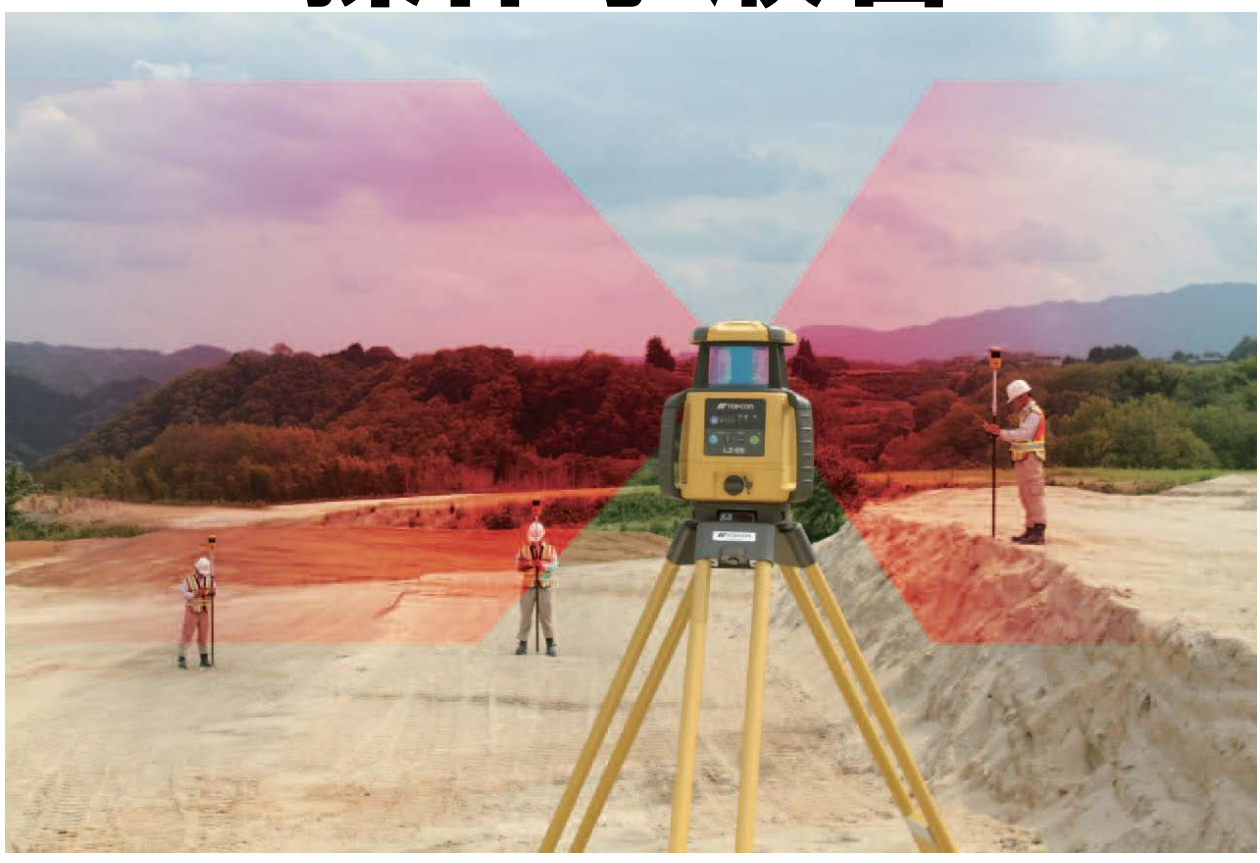

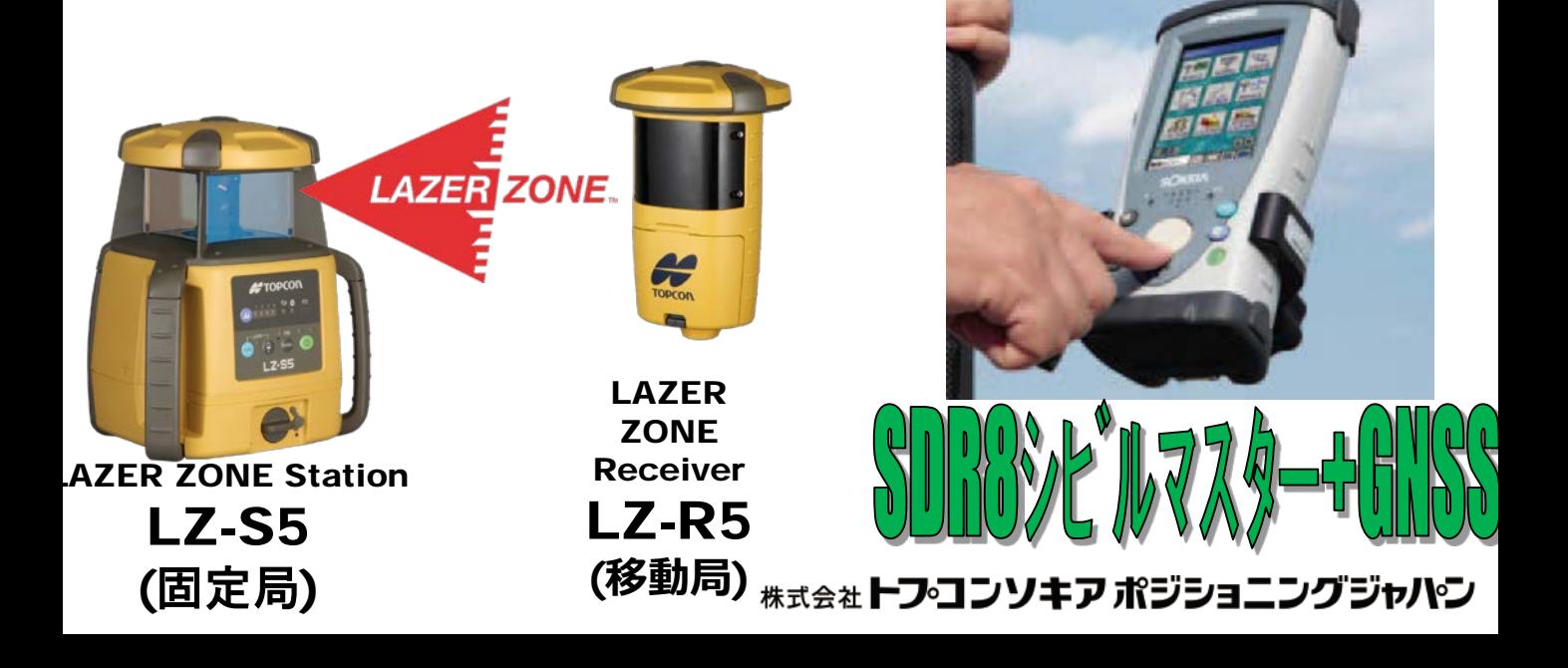

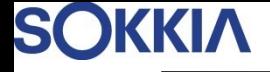

目次

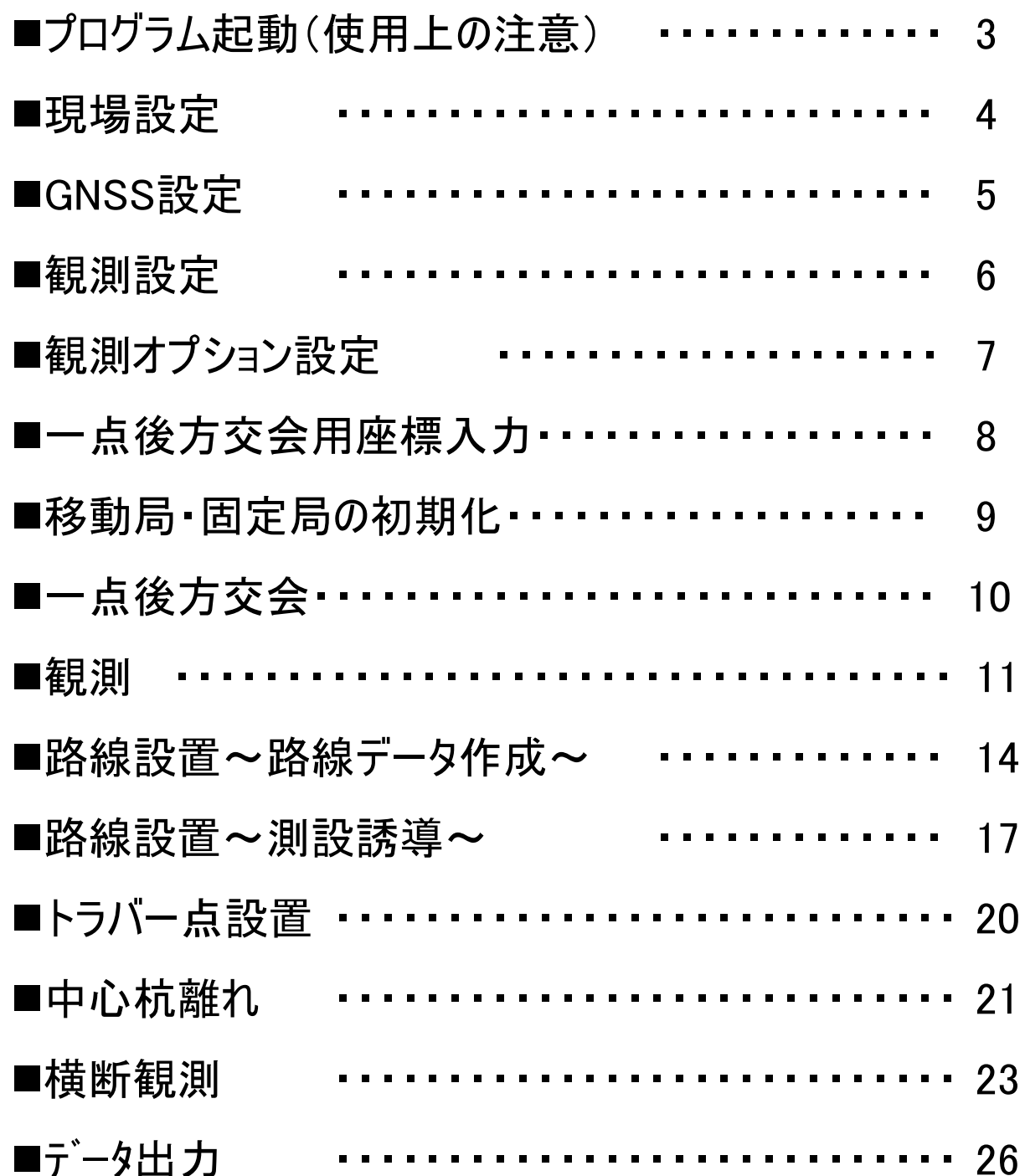

## プログラム起動(使用上の注意)

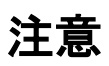

- ※1.SHC250は本体の電源OFFの状態でもメインバッテリーを消費しています。 ご使用する前には十分な充電をお願いします。
- ※2.SHC250本体の電源を落とす場合は、アプリケーションソフトを終了させて 下さい。
- ※3. 万一フリーズしてしまったばあいは本体の (■三) と (ィ ヘ ) の右斜め上を

画面が消えるまで押し続けて下さい。しばらくするとソフトリセットが行われ 通常のWindows画面が起動します。

SHC250の電源を入れる。

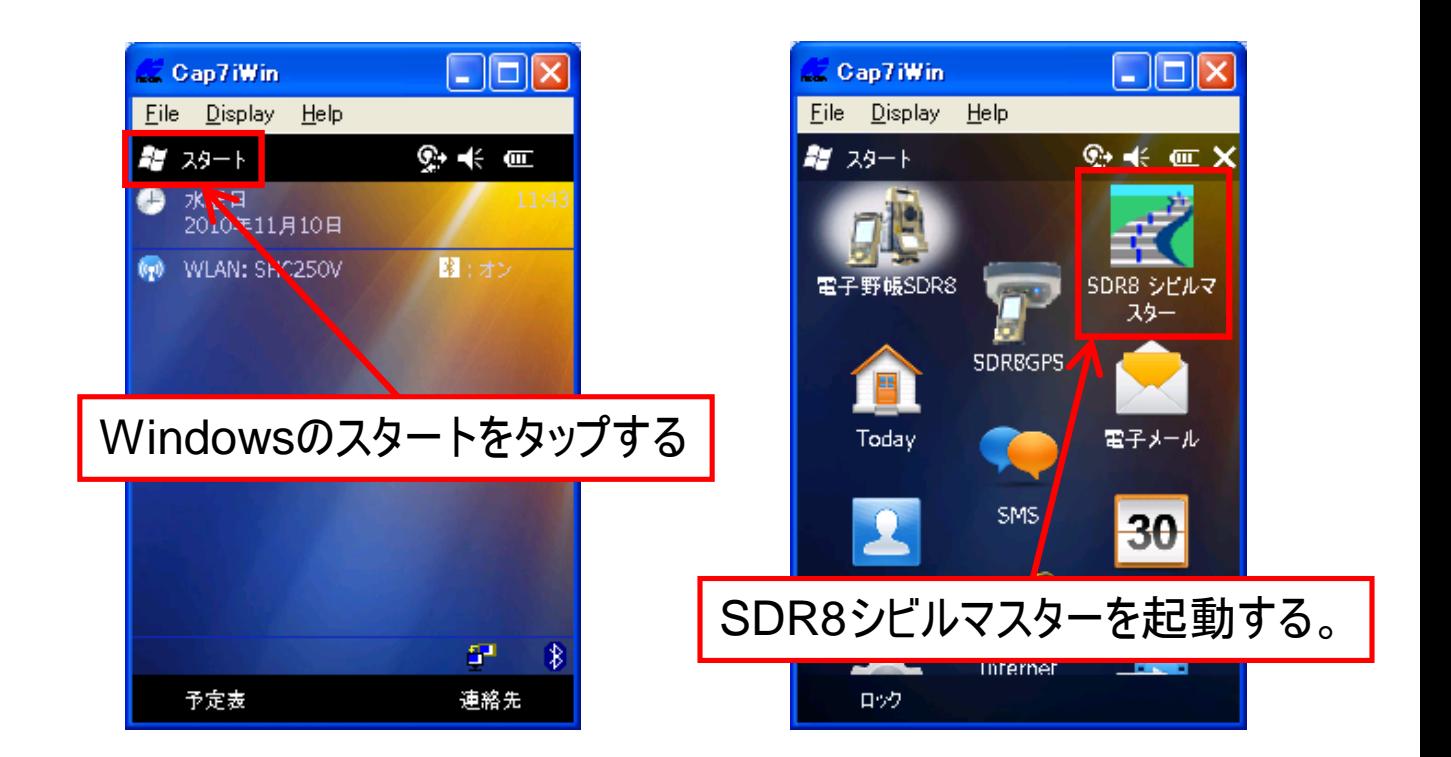

## 現場設定

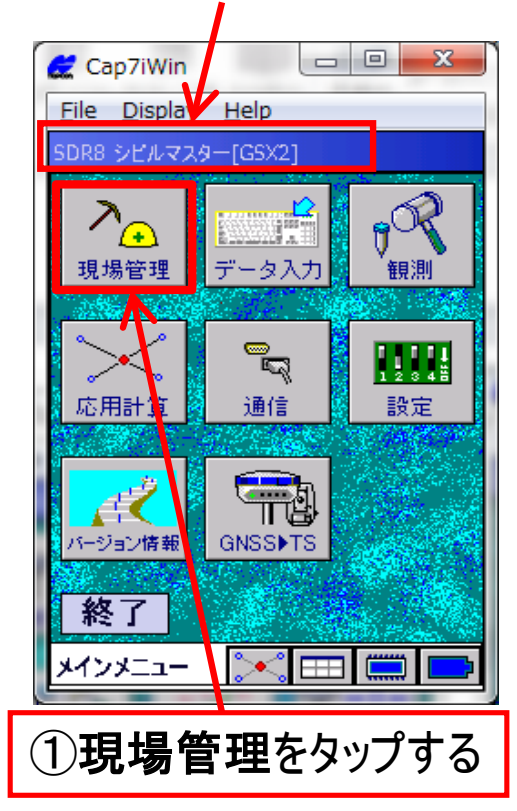

#### 現在選択されている現場名が表示されています。

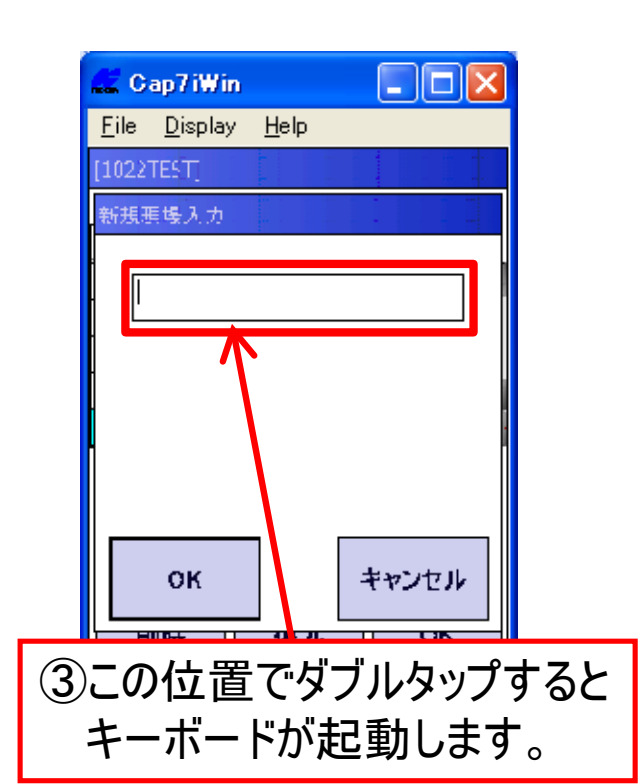

#### 現在選択されている現場は水色で表示されています。

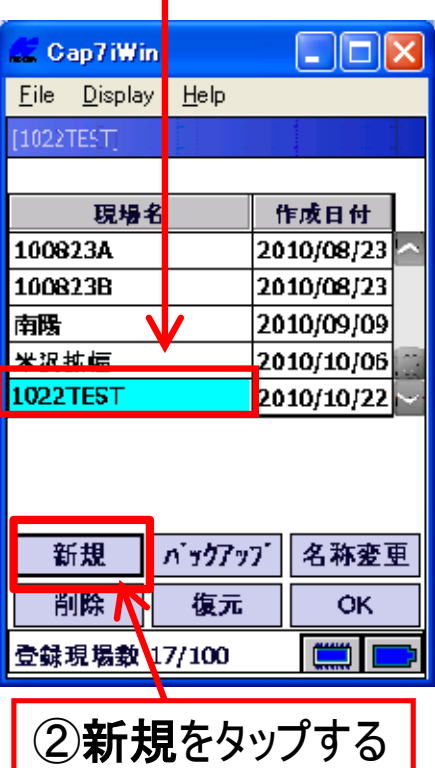

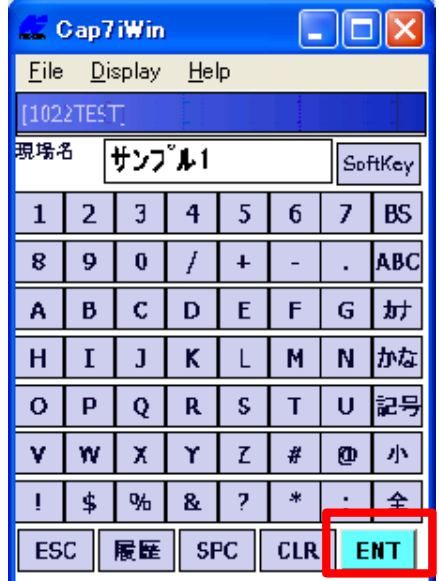

④現場名を入力後**[ENT]**を押す。

# GNSS設定

設定

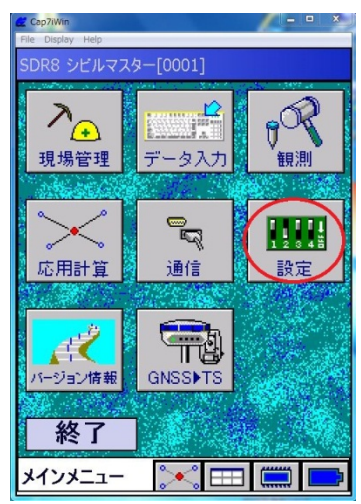

GNSS設定

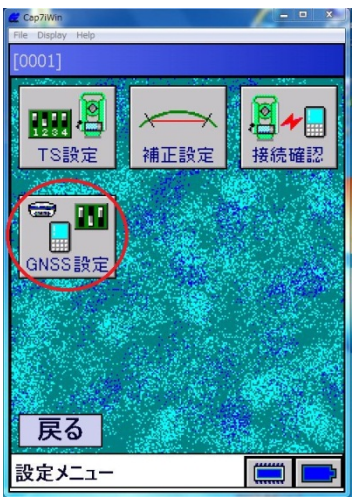

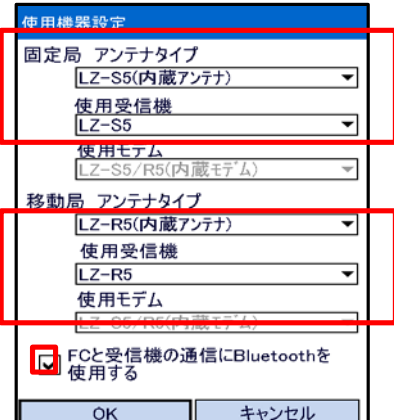

使用するGNSSをZ-Plusに設定します。 【固定局】 アンテナタイプ "LZ-S5(内蔵アンテナ)" 使用受信機 "LZ-S5" 使用モデム "LZ-S5/R5(内蔵モデム)" 【移動局】 アンテナタイプ "LZ-R5(内蔵アンテナ)" 使用受信機 "LZ-R5" 使用モデム "LZ-S5/R5(内蔵モデム)" 『SHCと受信機の通信にBluetoothを使用する』を✔チェックします。

## 観測設定

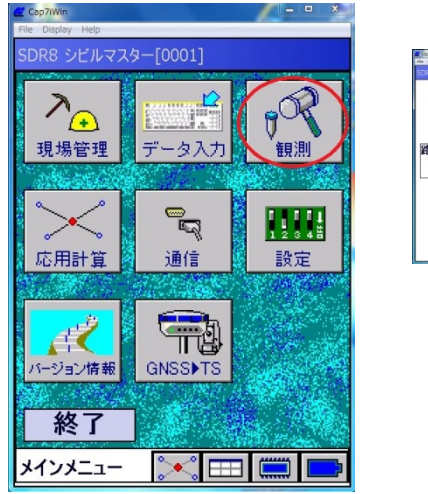

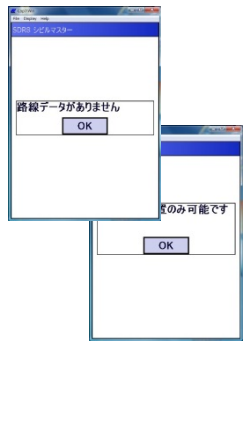

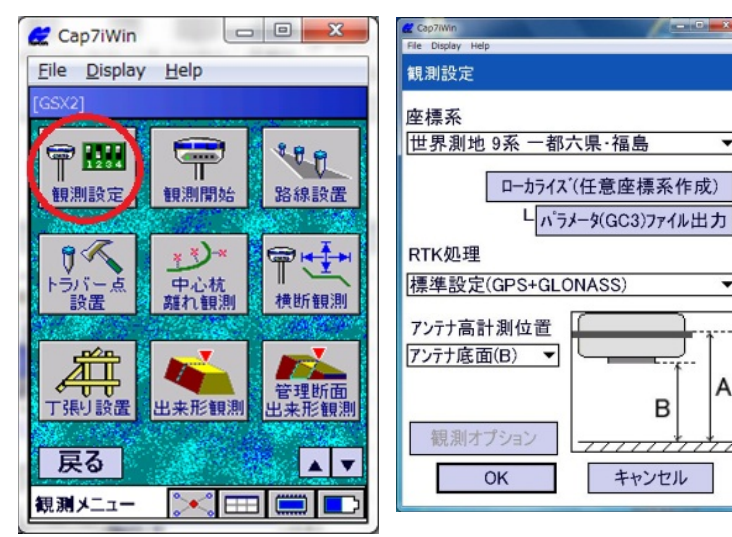

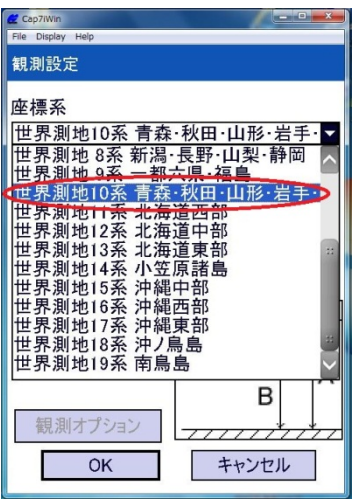

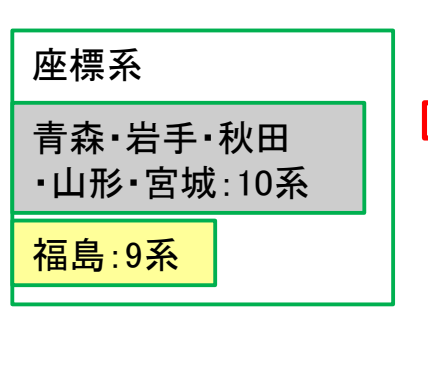

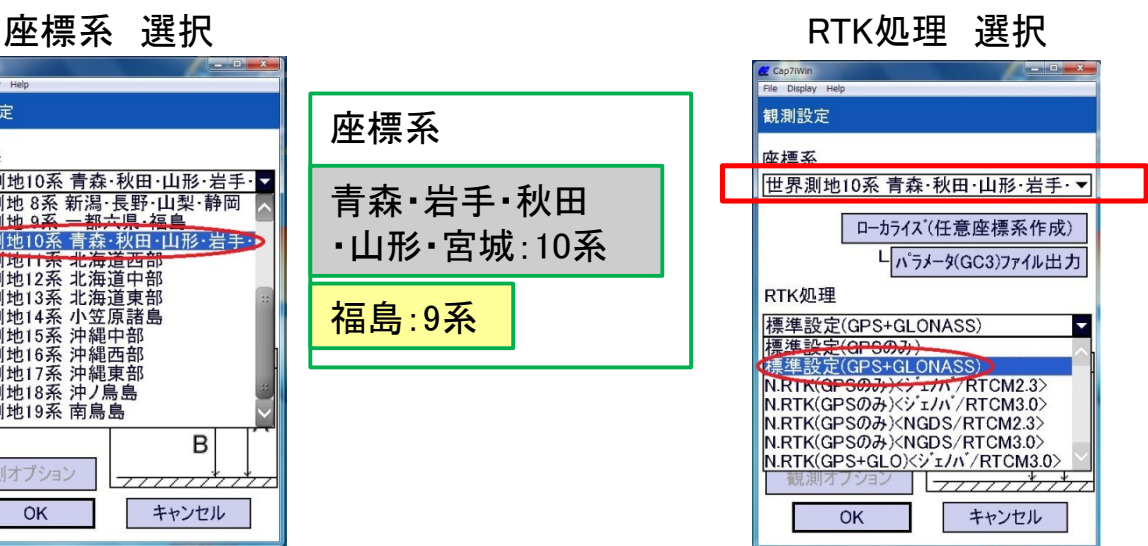

#### アンテナ高計測位置選択

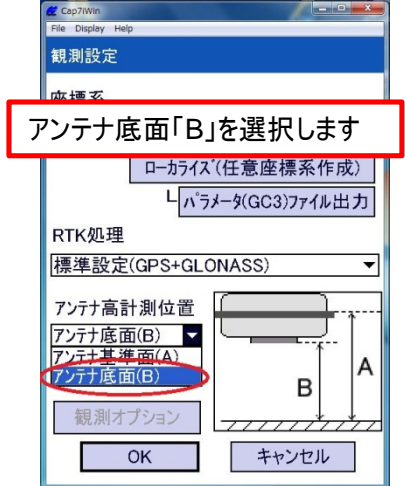

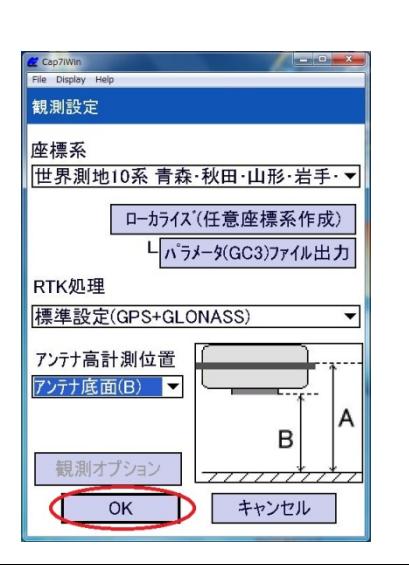

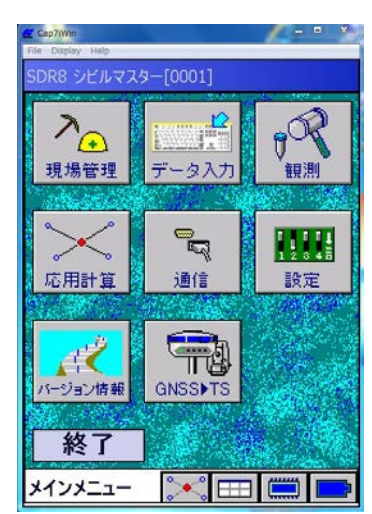

न

A

B

# 観測オプション設定

#### 観測時のオプション設定が可能

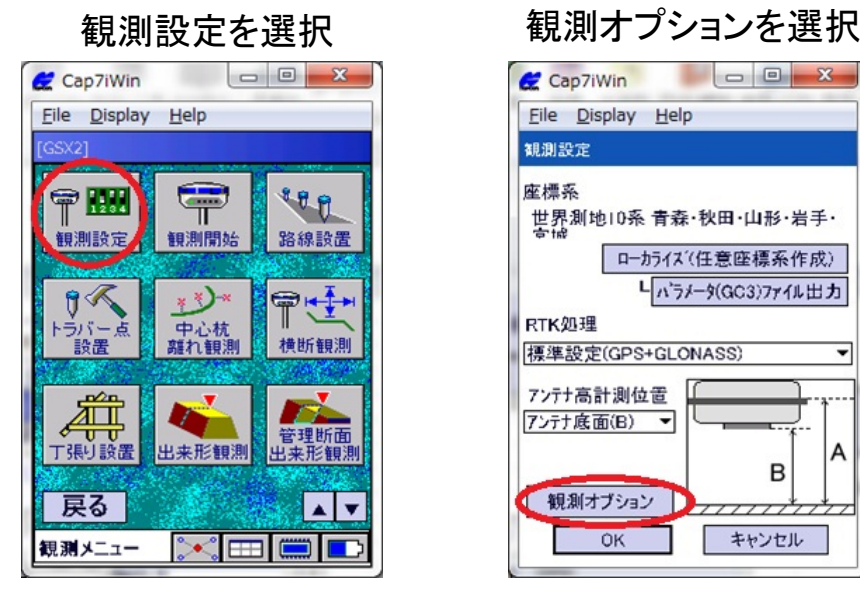

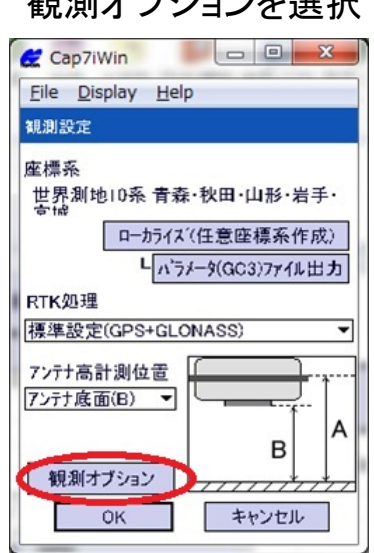

#### 観測-観測回数を選択

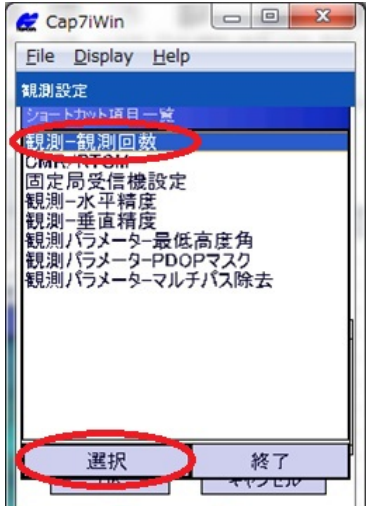

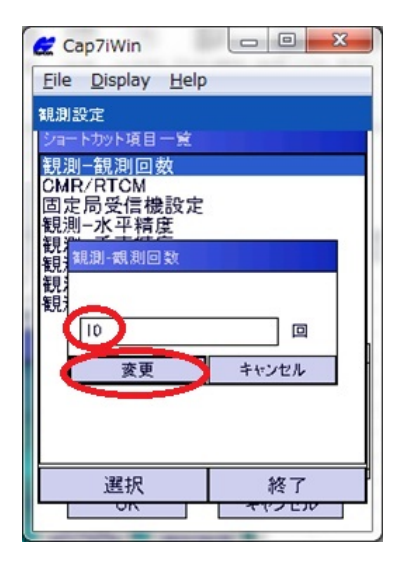

デフォルト:10回 観測目的により変更します。

## 一点後方交会用座標入力

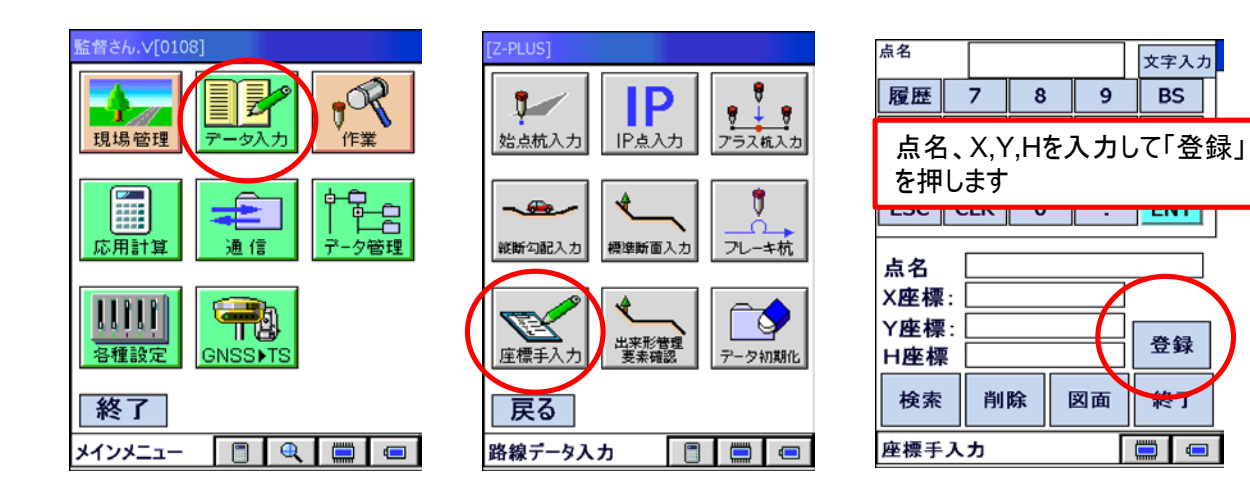

一点後方交会で使用する基準点の座標を入力します。

# 移動局・固定局の初期化

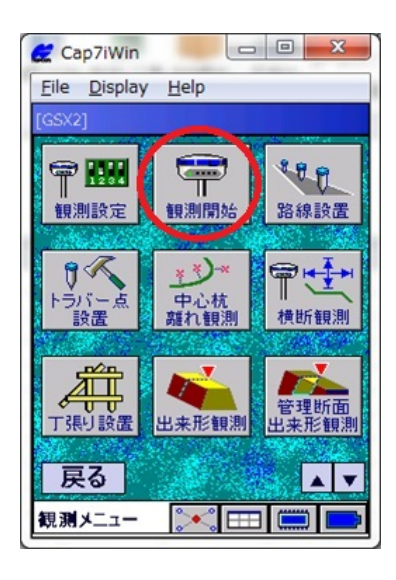

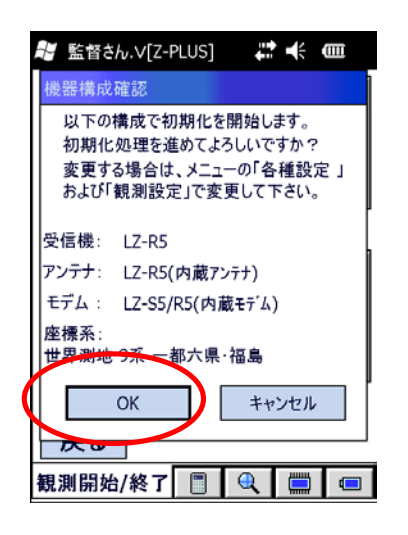

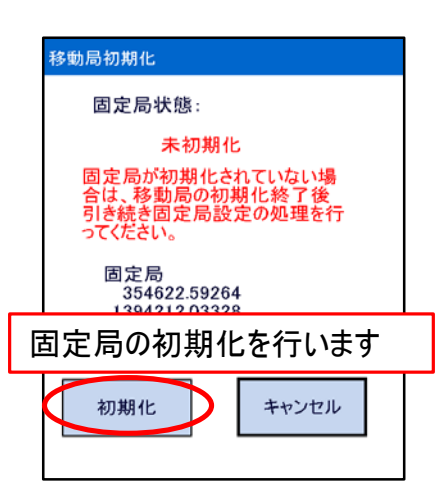

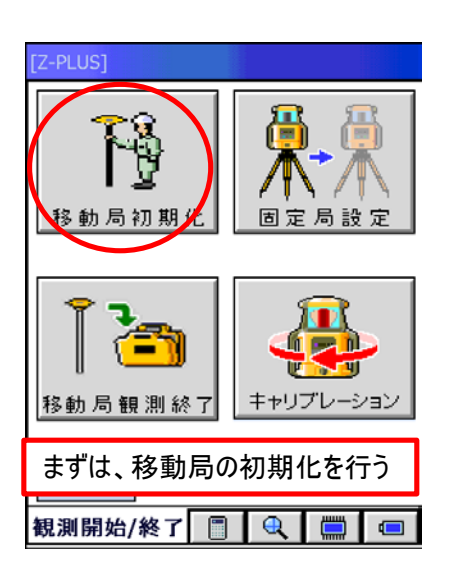

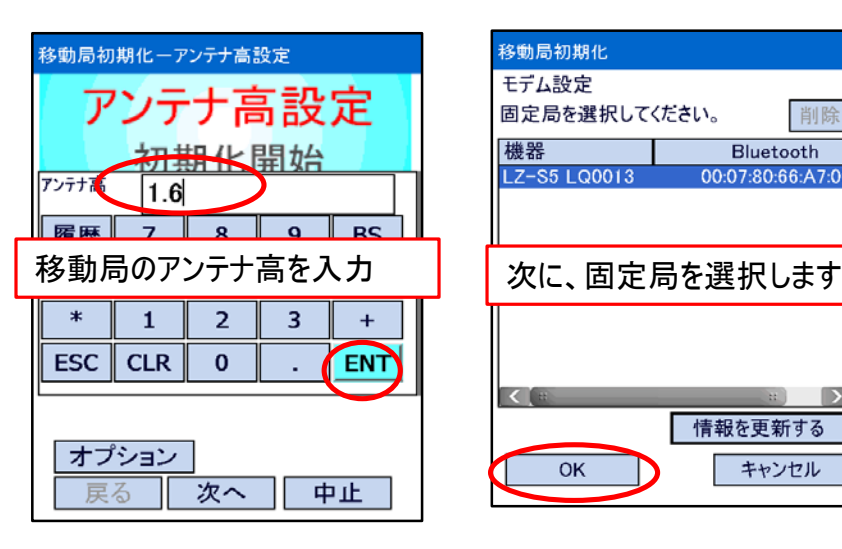

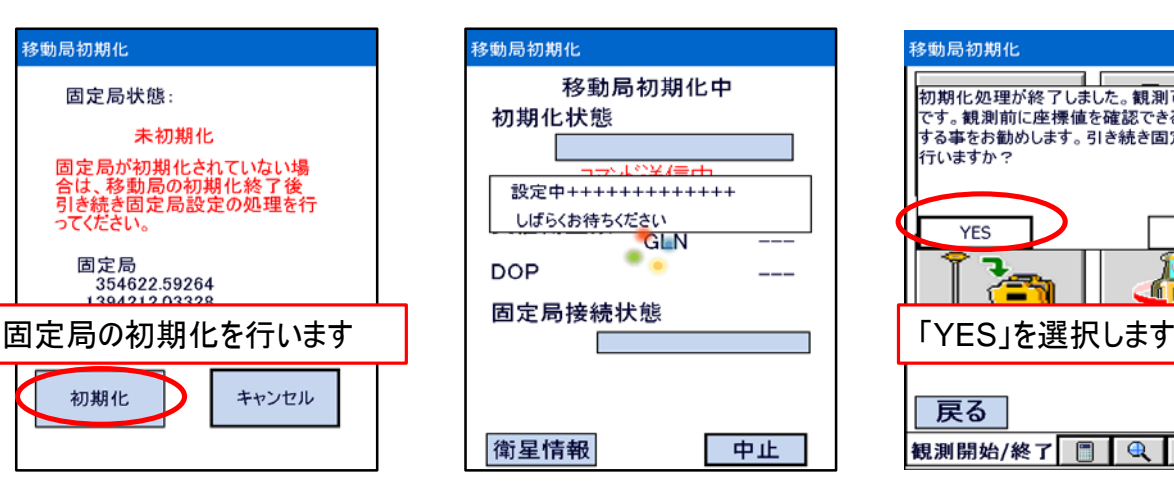

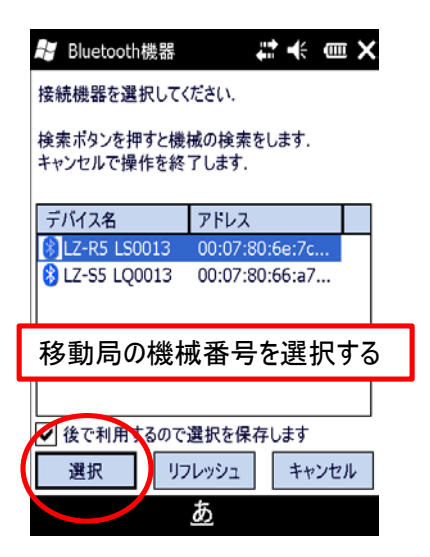

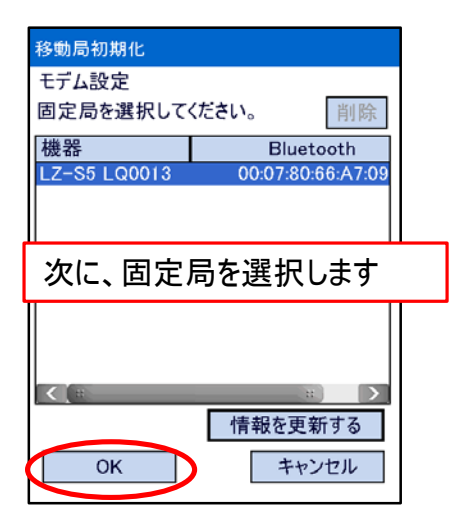

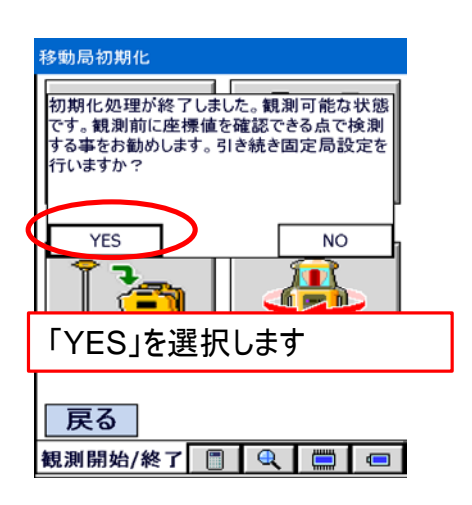

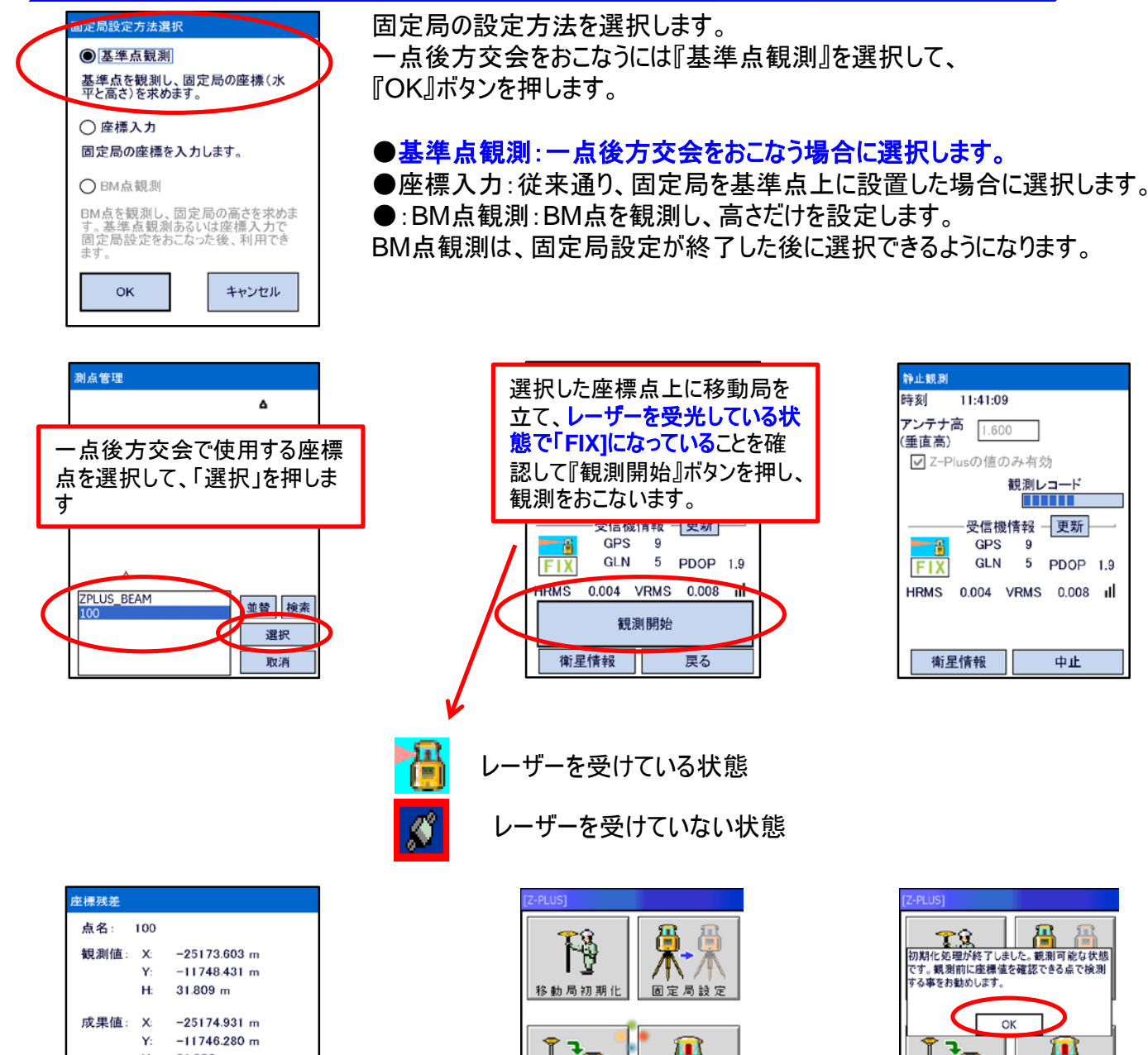

一点後方交会

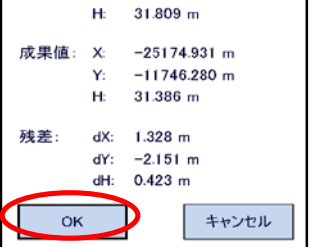

č キャリプレーション 移動局観測終了 戻る 観測開始/終了 图 | 4 | 1 | 1 | 1 |

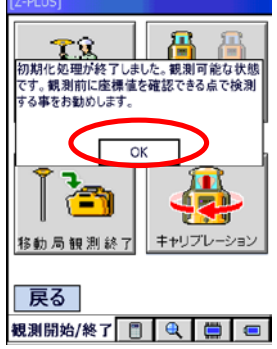

ان

観測が終了すると、一点後方交会の結果が表示されます。

観測値:固定局設定が完了していないので、固定局座標に単独測位置座標を使った観 測座標が表示されます。

成果値:選択した座標点の成果値(登録座標値)が表示されます。

残差 :観測値と成果値の差が表示されます。この値が固定局座標の改正量になります。

『OK』ボタンを押すと、固定局座標を更新します。

観測

観測メニュー画面の2頁目が表

 $\oplus$ 

観測

 $\begin{array}{c|c|c|c} \hline \multicolumn{3}{c|}{\mathbf{A}} & \multicolumn{3}{c|}{\nabla} \end{array}$ 

 $\triangleright$   $\equiv$   $\equiv$   $\equiv$ 

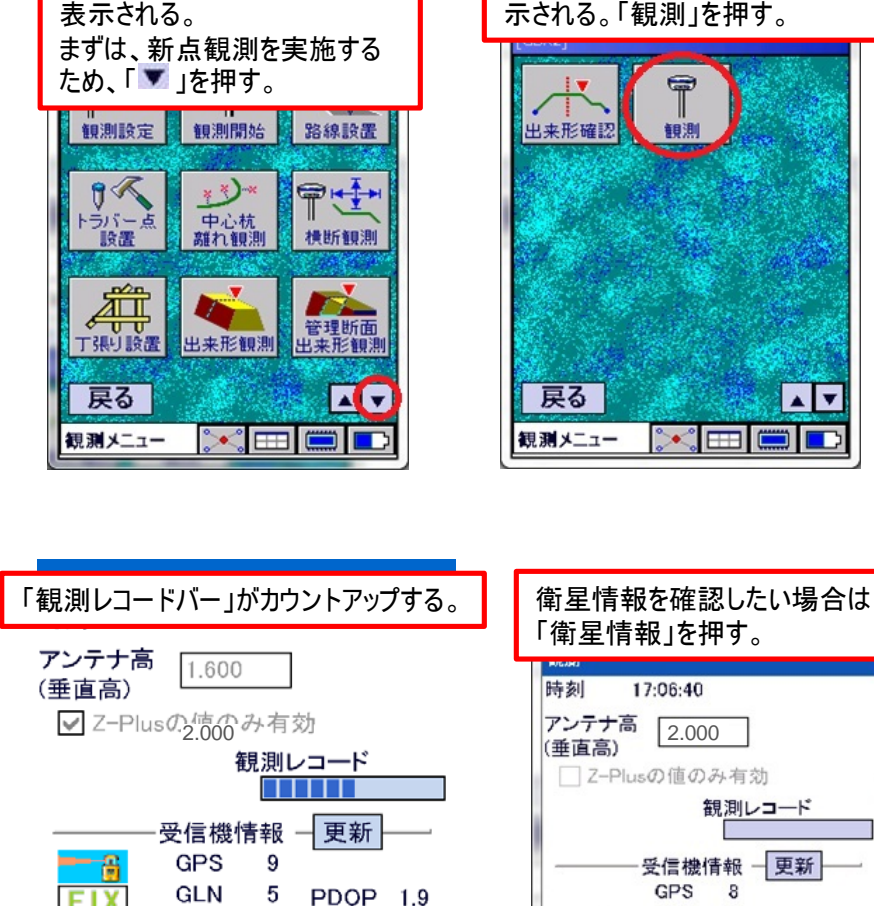

観測メニュー画面(1頁目)が

**FIX** 0.004 VRMS 0.008 **HRMS** ııl

中止

衛星情報

「衛星情報」を押す。 17:06:40 □ Z-Plusの値のみ有効 観測レコード 受信機情報 一更新 GPS 8 **GLN**  $4$ PDOP 2.1 **FIX** HRMS 0.005 VRMS 0.008 III 観測開始 (衛星情報) 戻る

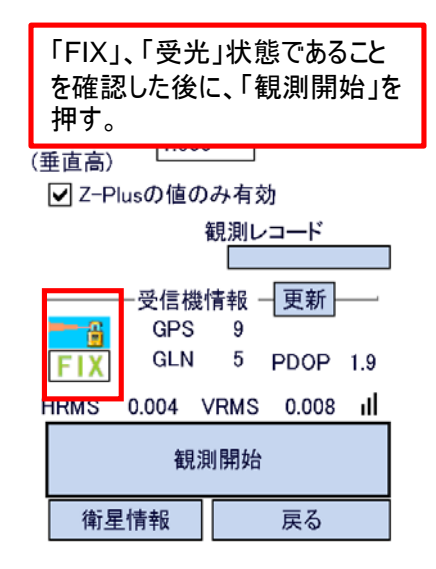

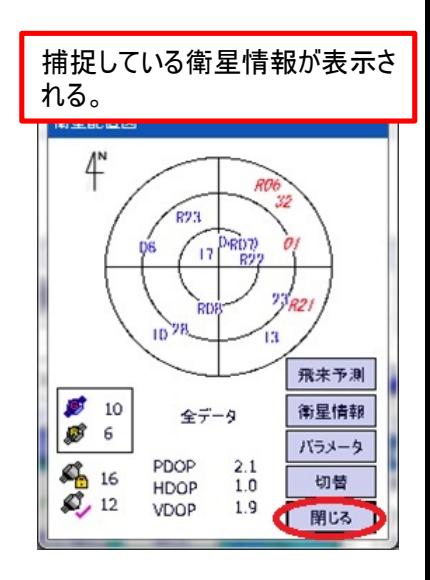

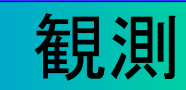

観測が完了した。 観測データ(座標)を登録する ため、点名を入力する。○箇 所をクリックする。

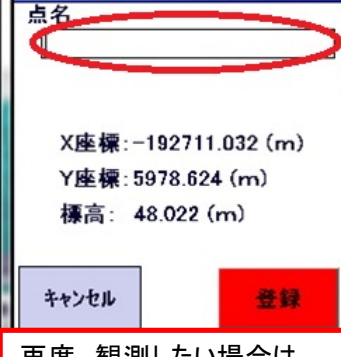

再度、観測したい場合は 「キャンセル」を押す。 前の画面に戻り、再度 「観測開始」を押して観測を実 施することが出来る。

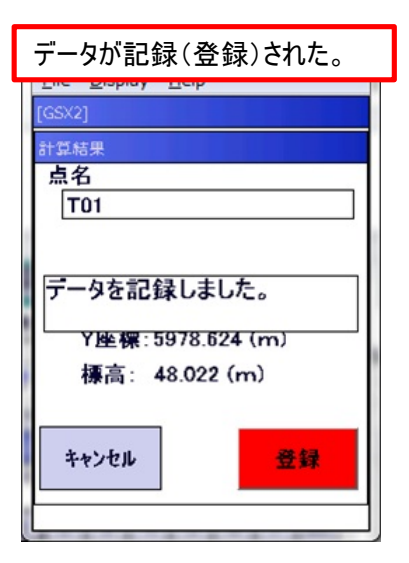

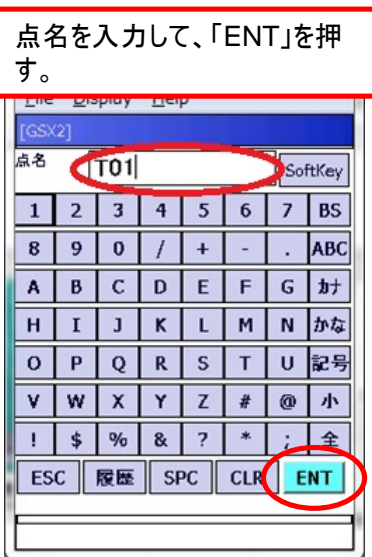

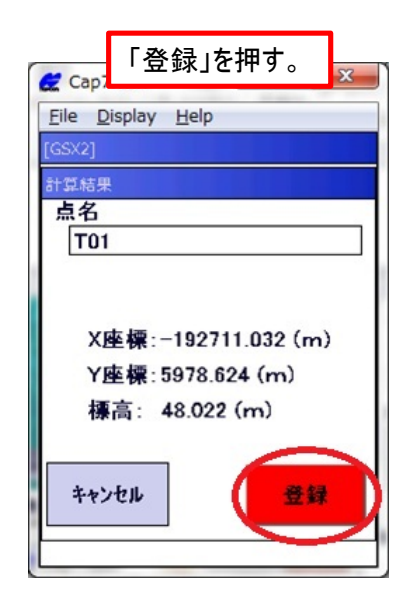

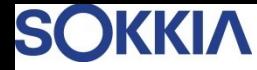

観測

\*2点目の観測位置は、路線の終点をすることを考慮して、 最短でも1点目から5m以上離れた位置がベター

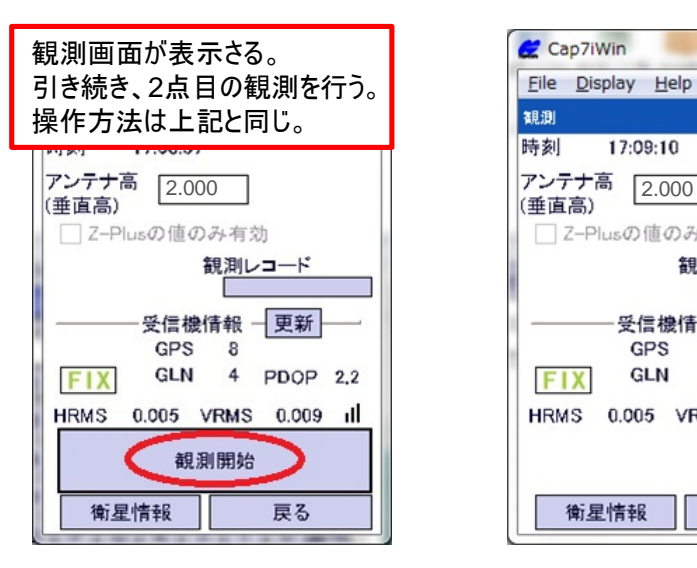

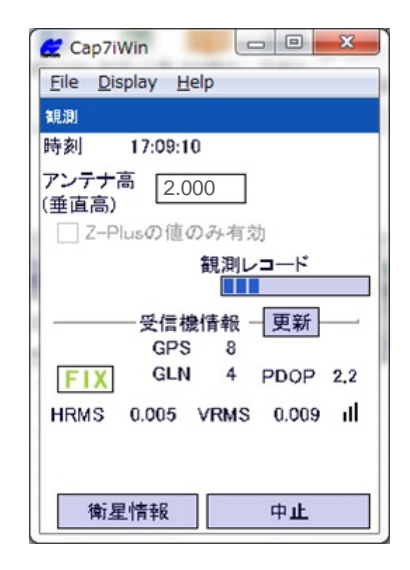

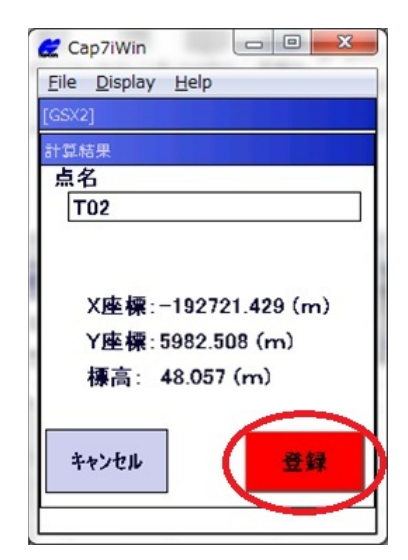

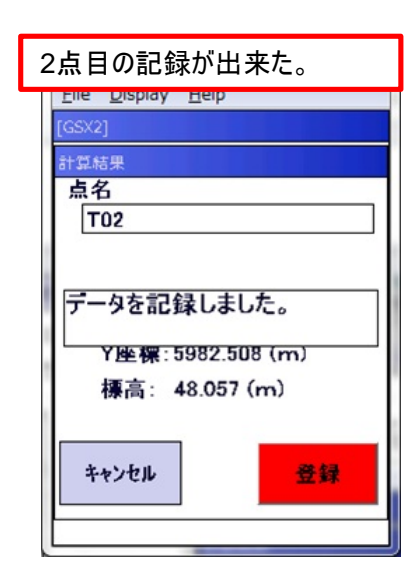

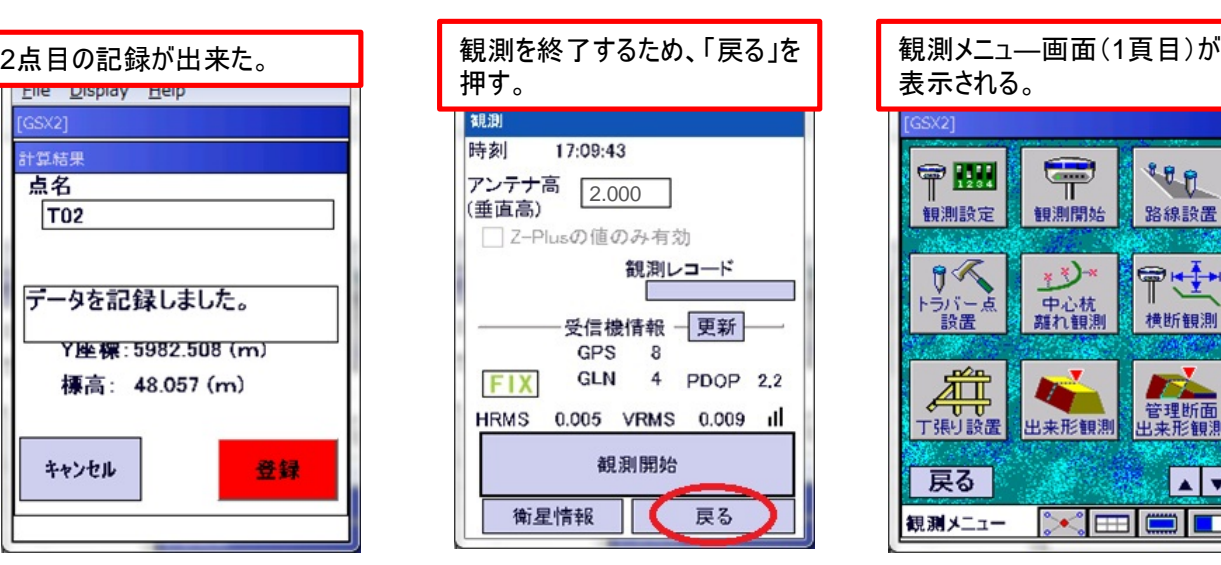

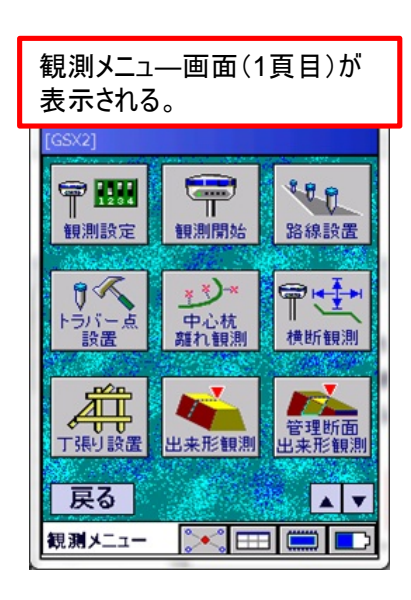

## 名線記置~路線データ作成~

路線設置、中心杭離れ観測、横断観測を実施するため 先ほど観測した2点を使って路線データ(直線)を作成する。

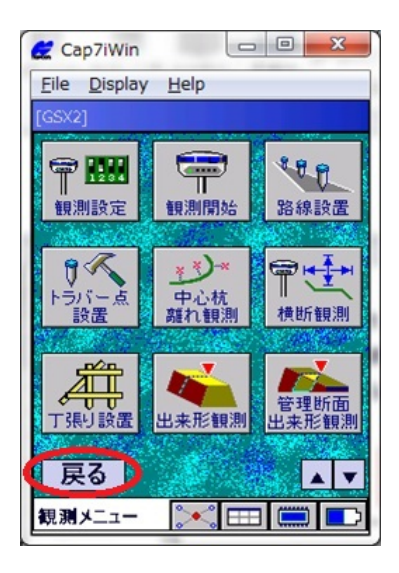

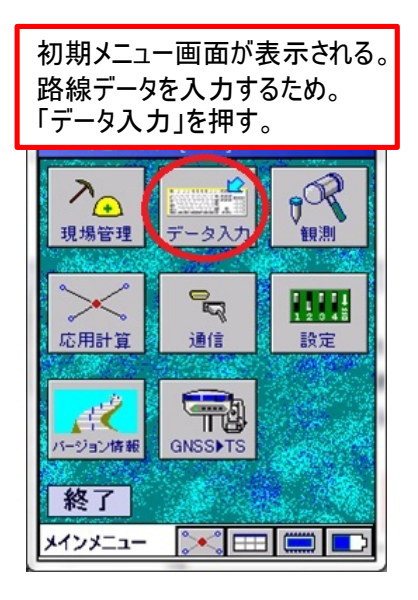

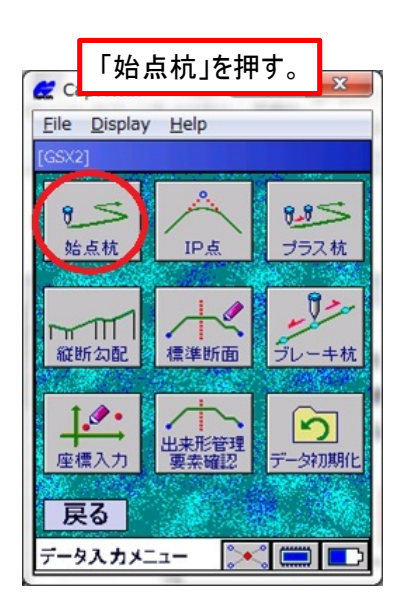

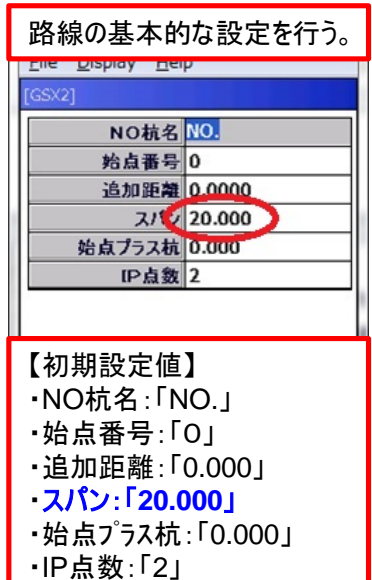

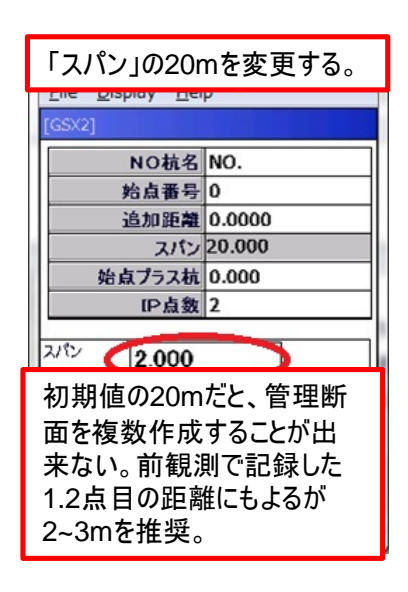

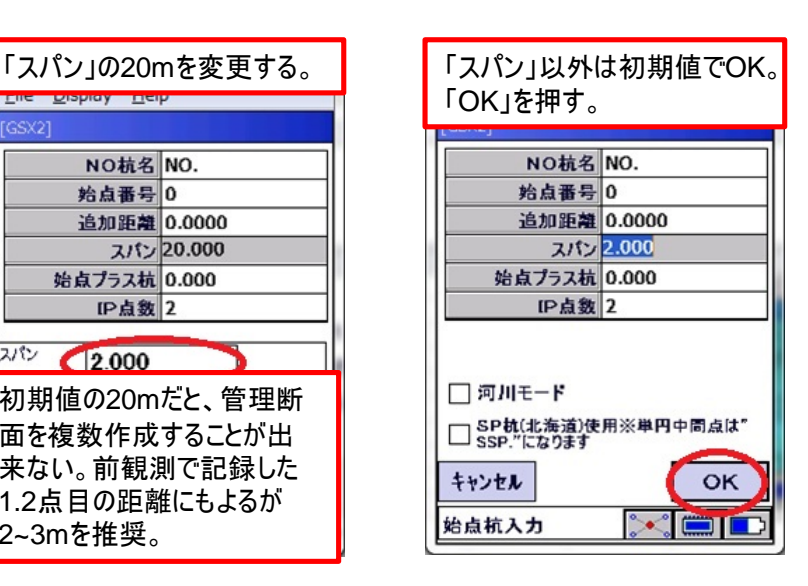

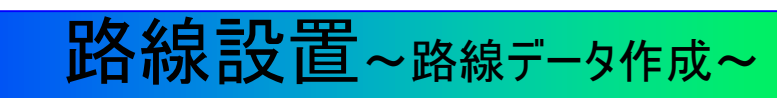

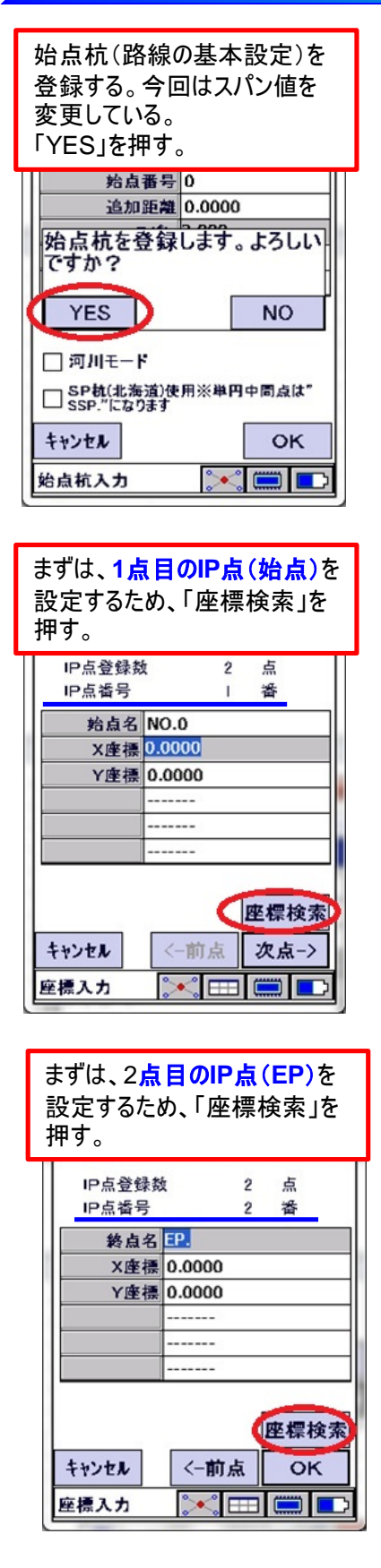

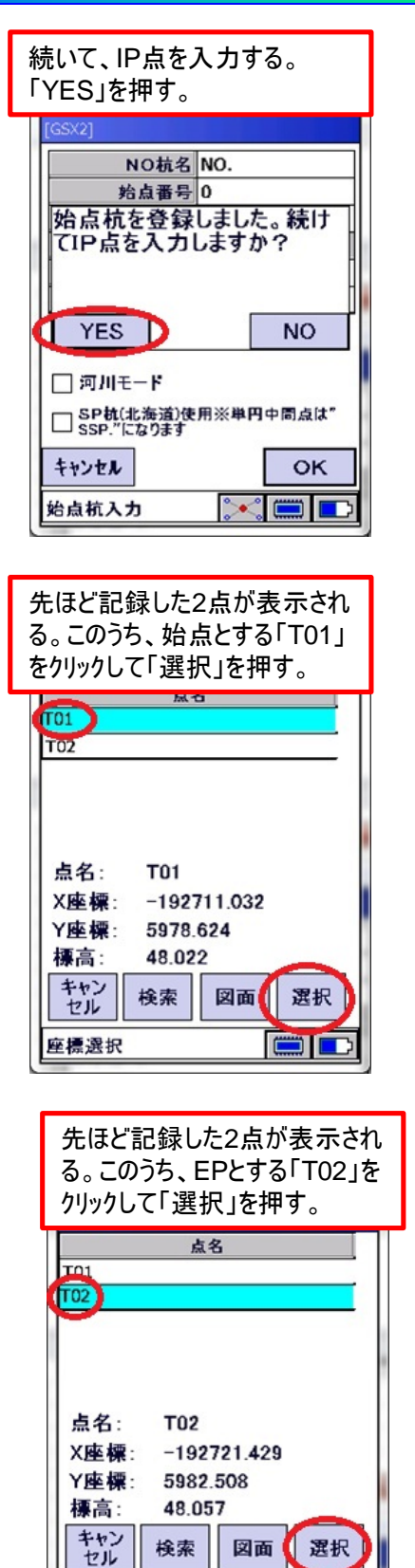

座標選択

 $\Box$ 

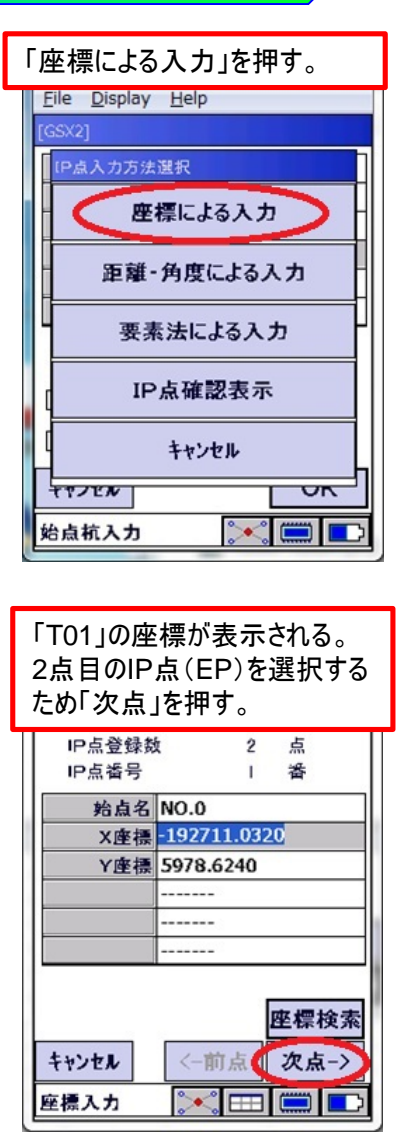

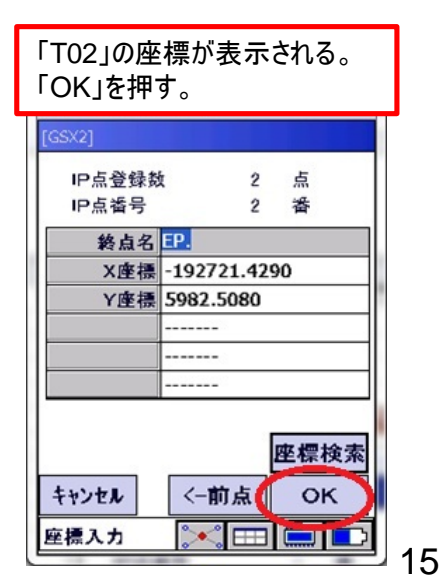

## 路線読者~路線データ作成~

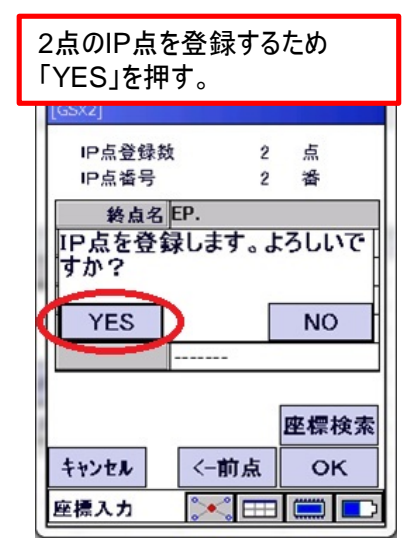

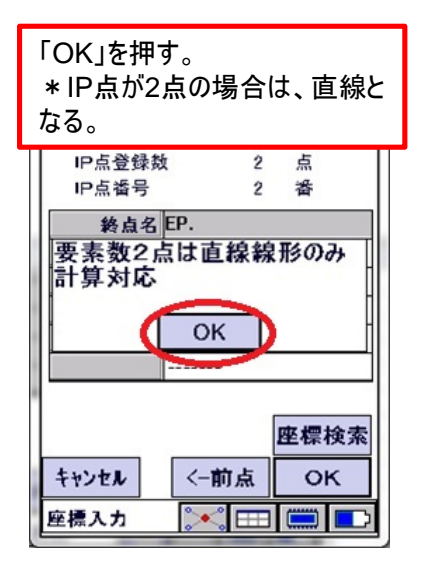

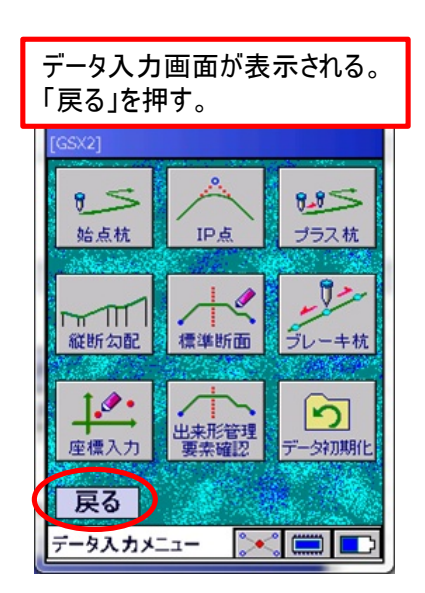

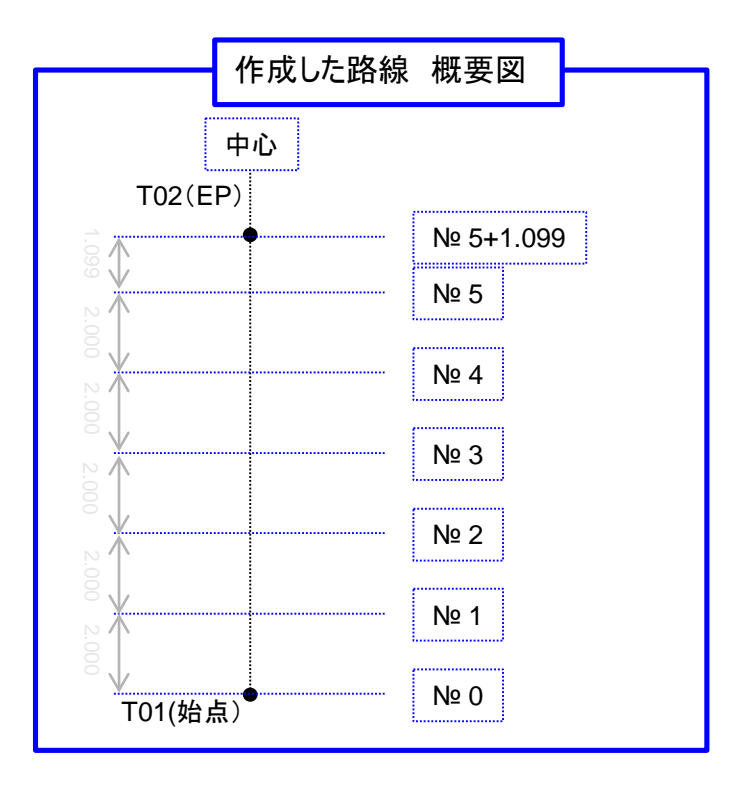

## 路線設置~測設誘導~

路線上の任意の位置を杭打ちできる。

ここでは、№1+1,000 L1,000の位置を杭打ちする。

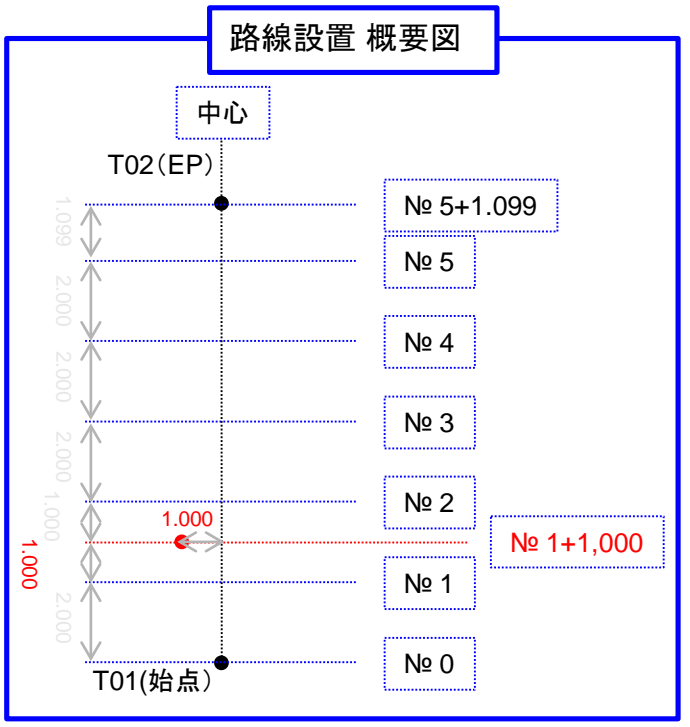

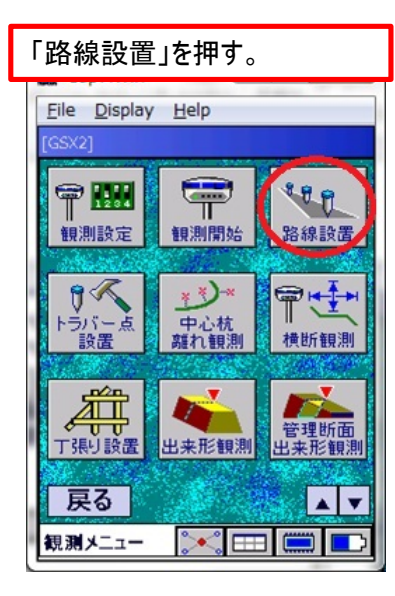

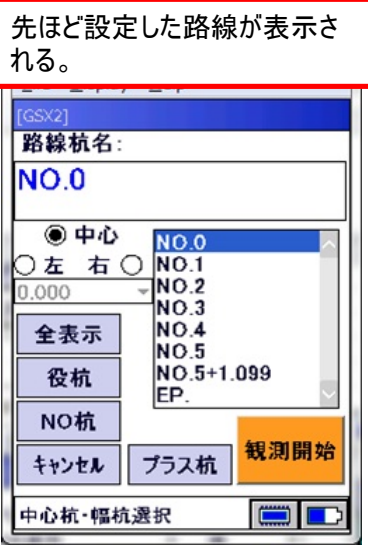

## 路線設置~測設誘導~

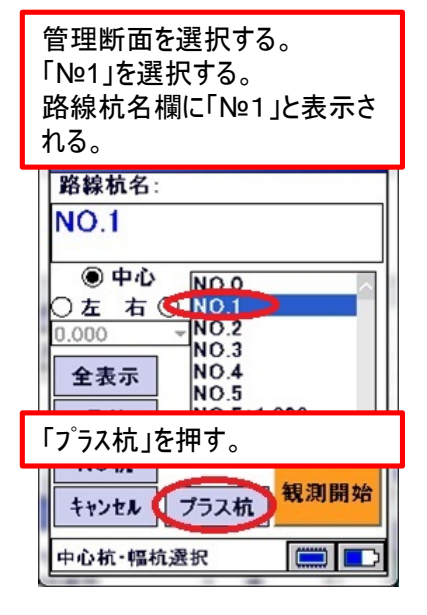

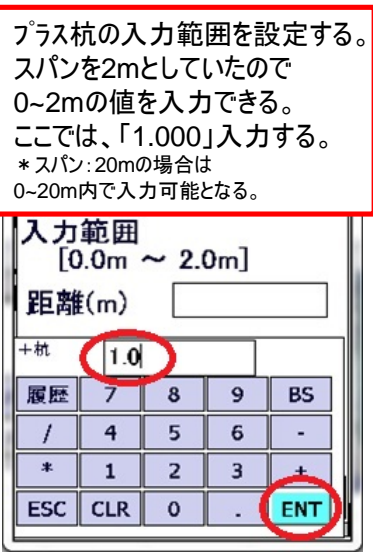

![](_page_17_Figure_4.jpeg)

![](_page_17_Figure_5.jpeg)

![](_page_17_Picture_177.jpeg)

![](_page_17_Picture_7.jpeg)

## 路線設置~測設誘導~

![](_page_18_Figure_2.jpeg)

![](_page_18_Figure_3.jpeg)

![](_page_18_Figure_4.jpeg)

![](_page_18_Figure_5.jpeg)

![](_page_18_Picture_149.jpeg)

## トラバー点設置

トラバー設置と路線設置の違い

・トラバー点設置:予め、座標データを入力する必要があり、入力済みの点の設置(杭打ち)が出来る。 ・路線設置:予め、路線データを入力する必要があり、その場で幅杭設置が出来る。

![](_page_19_Figure_4.jpeg)

![](_page_19_Picture_67.jpeg)

![](_page_19_Picture_68.jpeg)

# 中心杭離れ

![](_page_20_Figure_2.jpeg)

![](_page_20_Figure_3.jpeg)

![](_page_20_Figure_4.jpeg)

![](_page_20_Figure_5.jpeg)

![](_page_20_Picture_6.jpeg)

![](_page_20_Figure_7.jpeg)

# 中心杭離れ

![](_page_21_Figure_2.jpeg)

## 横断観測

![](_page_22_Figure_2.jpeg)

![](_page_22_Figure_3.jpeg)

![](_page_22_Figure_4.jpeg)

![](_page_22_Figure_5.jpeg)

![](_page_23_Figure_1.jpeg)

![](_page_23_Figure_2.jpeg)

横断観測

![](_page_23_Figure_3.jpeg)

衛星情報

中止

![](_page_23_Figure_4.jpeg)

## 横断観測

![](_page_24_Figure_2.jpeg)

![](_page_24_Figure_3.jpeg)

![](_page_24_Picture_262.jpeg)

![](_page_24_Figure_5.jpeg)

![](_page_24_Figure_6.jpeg)

# データ出力

![](_page_25_Figure_2.jpeg)

![](_page_25_Figure_3.jpeg)

![](_page_25_Figure_4.jpeg)